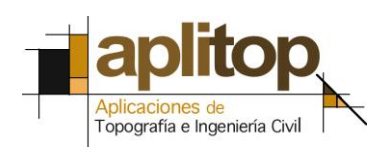

## **Nota Técnica (TcpMDT\_es\_v75\_ext005\_Exportar\_Superficie\_IFC\_Solibri)**

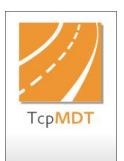

# **Exportar superficie de TcpMDT a formato IFC e importar con Solibri Model Viewer**

### **Fecha Actualización**

09/03/2017

### **Requisitos**

**Versiones MDT**: 7.5 **Versiones CAD**: Todas las soportadas **Solibri Model Viewer:** 9.6 o superior **Sistema Operativo**: Windows XP / 7 / 8 / 10

Se requiere además haber instalado la conversión de superficies a IFC 2x3, que se puede se puede comprobar en *MDT7 > Acerca de TcpMDT,* pulsando el botón *Superficies*.

#### **Agradecimientos**

Agradecemos el asesoramiento prestado a la empresa [APOGEA,](http://apogeavirtualbuilding.com/) nuestros colaboradores habituales sobre consultoría y proyectos BIM.

### **Objetivo**

En este tutorial vamos a aprender cómo podemos exportar una superficie elaborada por TCP-MDT al formato IFC versión 2x3, y abrirla con el visor gratuito Solibri Model Viewer.

El formato IFC (Industry Foundation Classes) es una especificación de intercambio de datos abierta e independiente de la plataforma, desarrollado por [buildingSMART](https://www.buildingsmart.org/) y relacionado con la iniciativa [OpenBIM.](https://www.buildingsmart.es/bim/qu%C3%A9-es/) Por este motivo es cada vez más empleado en los proyectos elaborados con metodología BIM.

Exportación [de superficie a IFC desde MDT](#page-0-0)

<span id="page-0-0"></span>[Abrir fichero IFC con Solibri Model Viewer](#page-1-0)

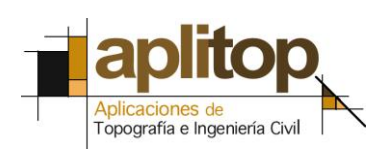

### **EXPORTACIÓN DE SUPERFICIE A IFC DESDE MDT**

1. En primer lugar en el CAD debemos abrir un dibujo que contenga una superficie. En este caso usaremos como ejemplo una superficie sobre la que se han realizado operaciones con los comandos de movimientos de tierras de MDT.

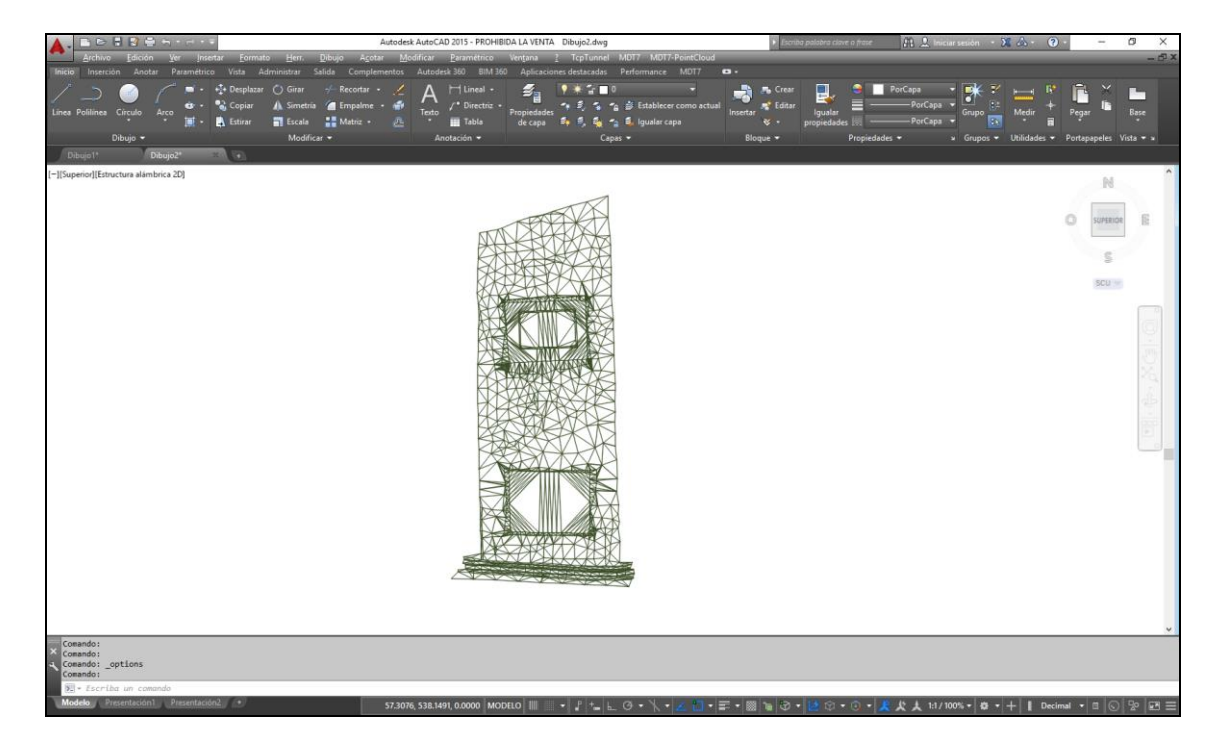

2. Ahora ejecutamos el comando *MDT7 > Superficies > Utilidades > Exportar Superficie*. Seleccionamos el formato de salida *IFC 2x3* y pulsamos el botón *Aceptar*.

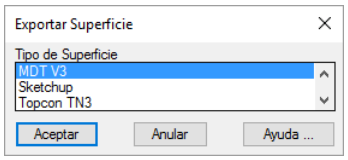

- 3. Por último escribimos el nombre del archivo a crear, por ejemplo Terreno1.IFC y pulsamos el botón *Guardar*.
- <span id="page-1-0"></span>4. El programa solicita el origen de coordenadas, por si fuera necesario aplicar un desplazamiento. Confirmamos el valor *(0,0)*.

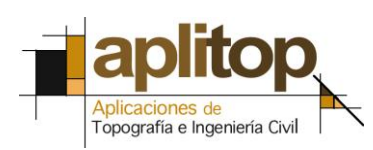

### **ABRIR FICHERO IFC CON SOLIBRI MODEL VIEWER**

1. En Solibri Model Viewer, ejecutar *File > Open Model*, seleccionar el archivo IFC y pulsar botón *Open*.

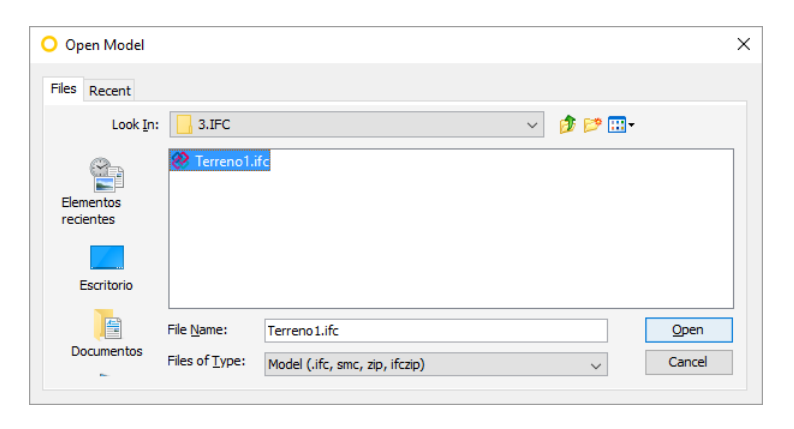

2. La superficie se mostrará automáticamente en el visor, mostrándose con diferentes colores las explanaciones que se han ejecutado anteriormente.

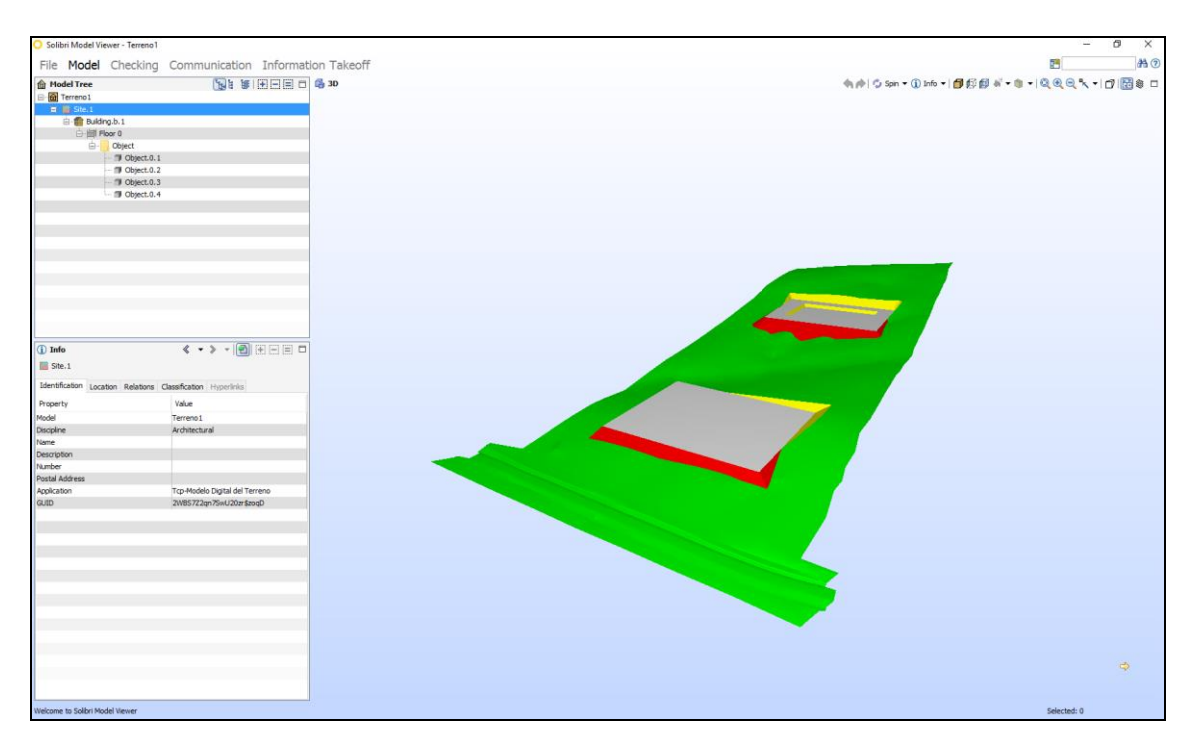

3. Si expandimos el elemento *Terreno1* del árbol de modelo (*Model Tree*), podemos comprobar la estructura de objetos que componen dicho modelo.

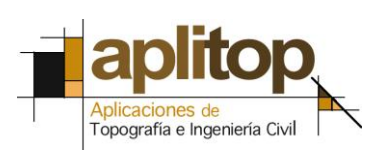

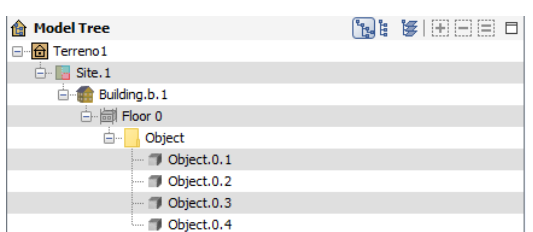

4. Finalmente, podemos seleccionar gráficamente alguno de los objetos y consultar en en panel de información las propiedades generadas por MDT en su pestaña correspondiente.

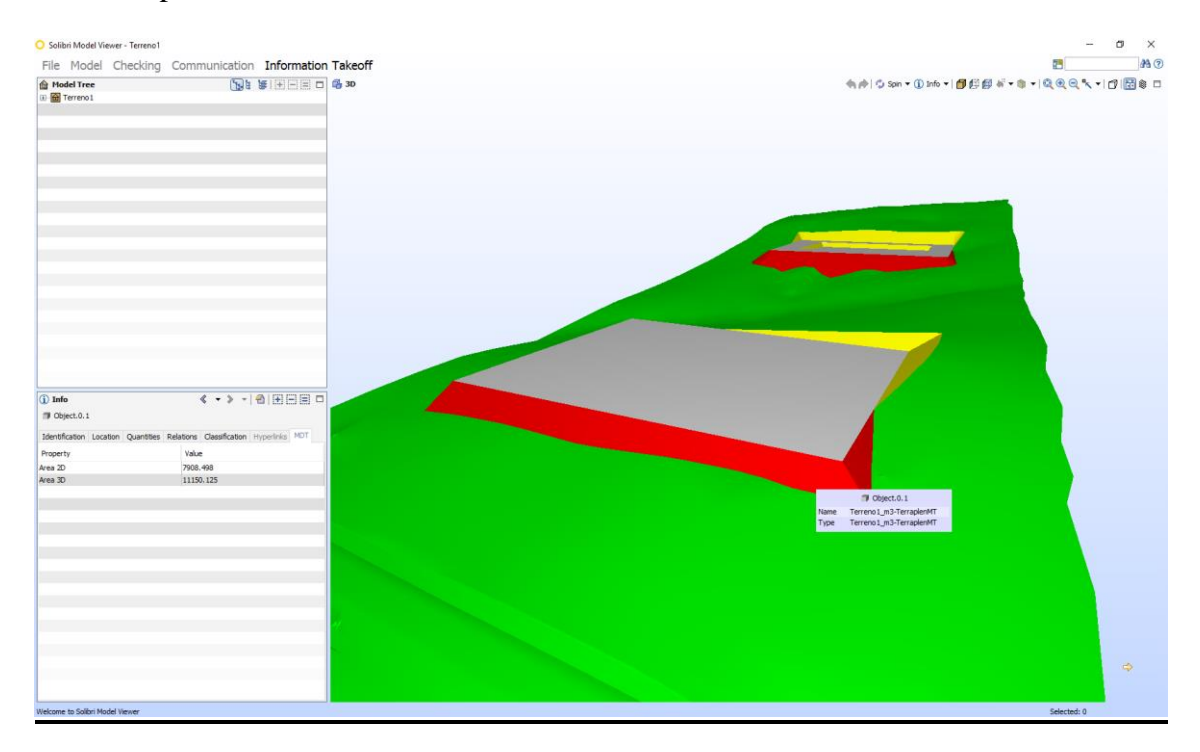

### **Referencias**

[Datos](http://www.aplitop.com/subidas/notastecnicas/MDT/es/recursos/TcpMDT_es_v75_ext005_Exportar%20Superficie%20IFC%20e%20importar%20con%20Solibri.zip)

[Video](http://www.aplitop.com/subidas/notastecnicas/MDT/es/videos/TcpMDT_es_v75_ext005_Exportar_Superficie_IFC_Solibri.html)

[Especificaciones técnicas IFC](http://www.buildingsmart-tech.org/specifications/ifc-overview)

[buildingSMART España](https://www.buildingsmart.es/)

[buildingSMART Internacional](https://www.buildingsmart.org/)

[Solibri Model Viewer](https://www.solibri.com/products/solibri-model-viewer/)